# **3GX install instruction**

# **1**、**steps for installation**

**1-1.** Execute the built-in setup.exe: execute setup.exe and start to install it.

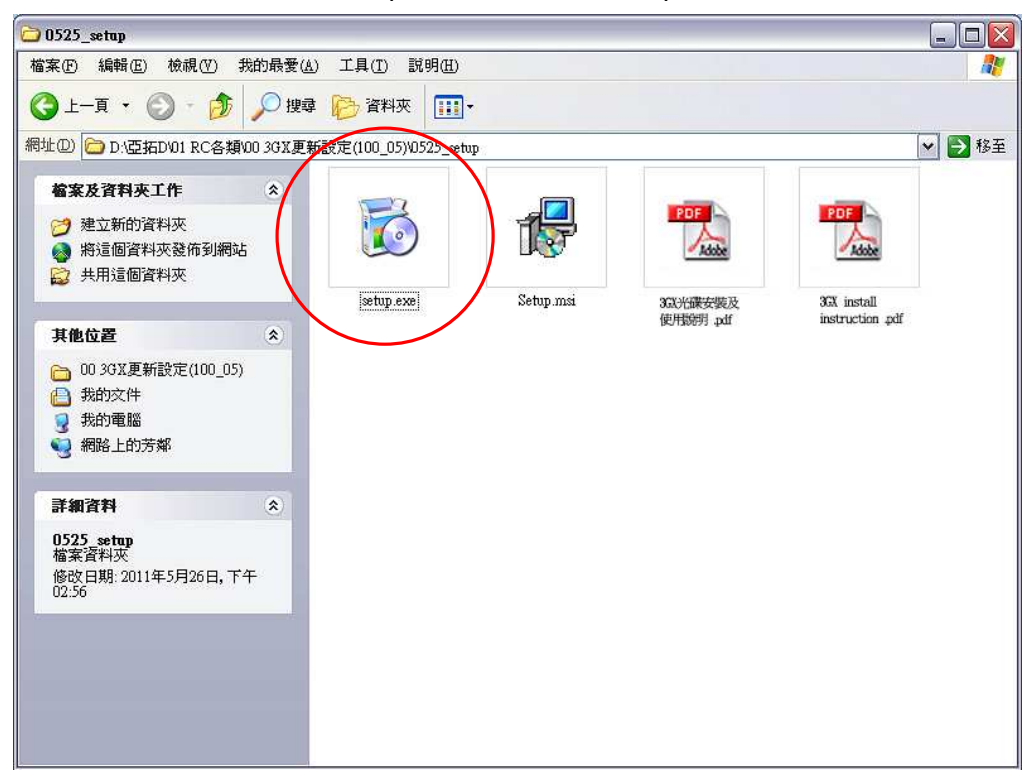

**1-2.** Welcome screen: please click on  $\sqrt{\ }$  Next  $\sqrt{\ }$  to continue installation

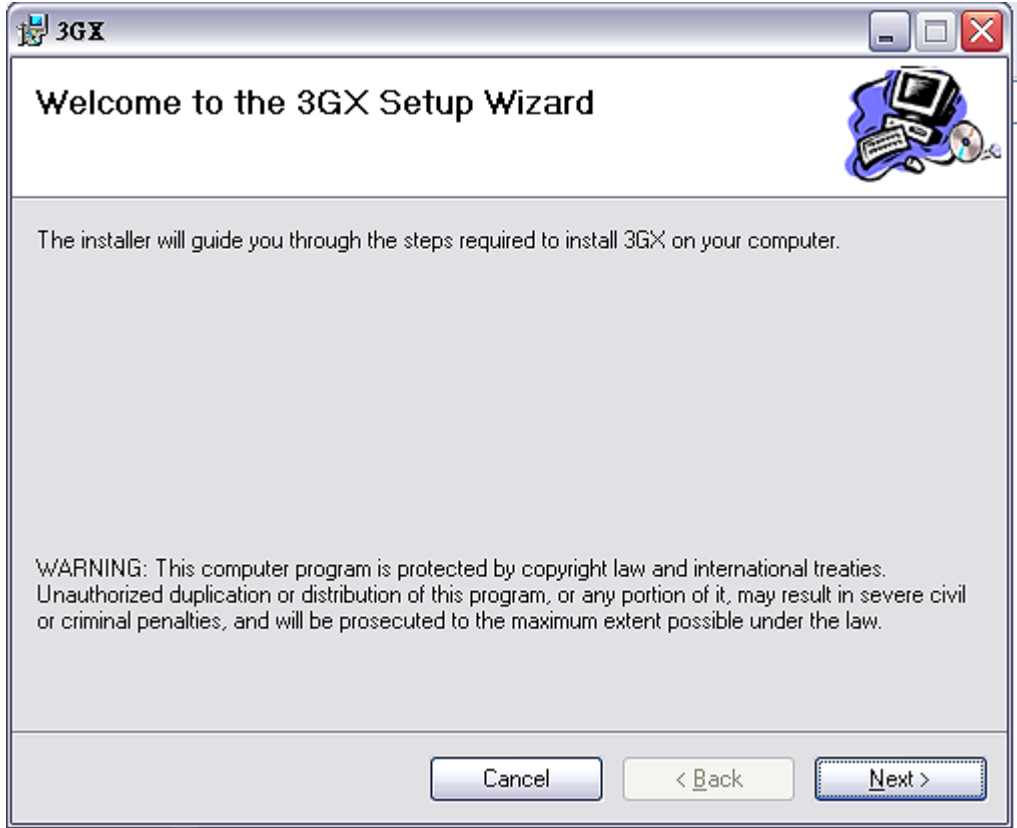

### **1-3. Installation directory**

# Please don't change the default directory and then press  $\Gamma$  Next  $\Gamma$

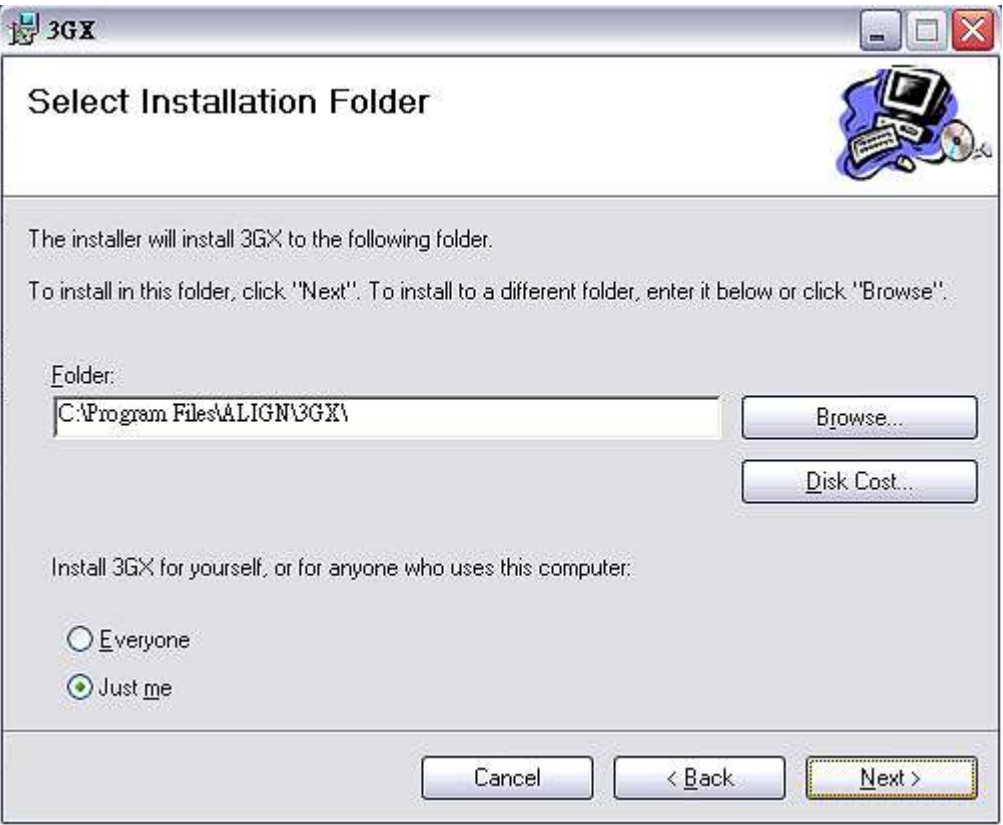

### **1-4. Confirm the 3GX installation**

Press  $\sqrt{\ }$  Next  $\sqrt{\ }$  to continue

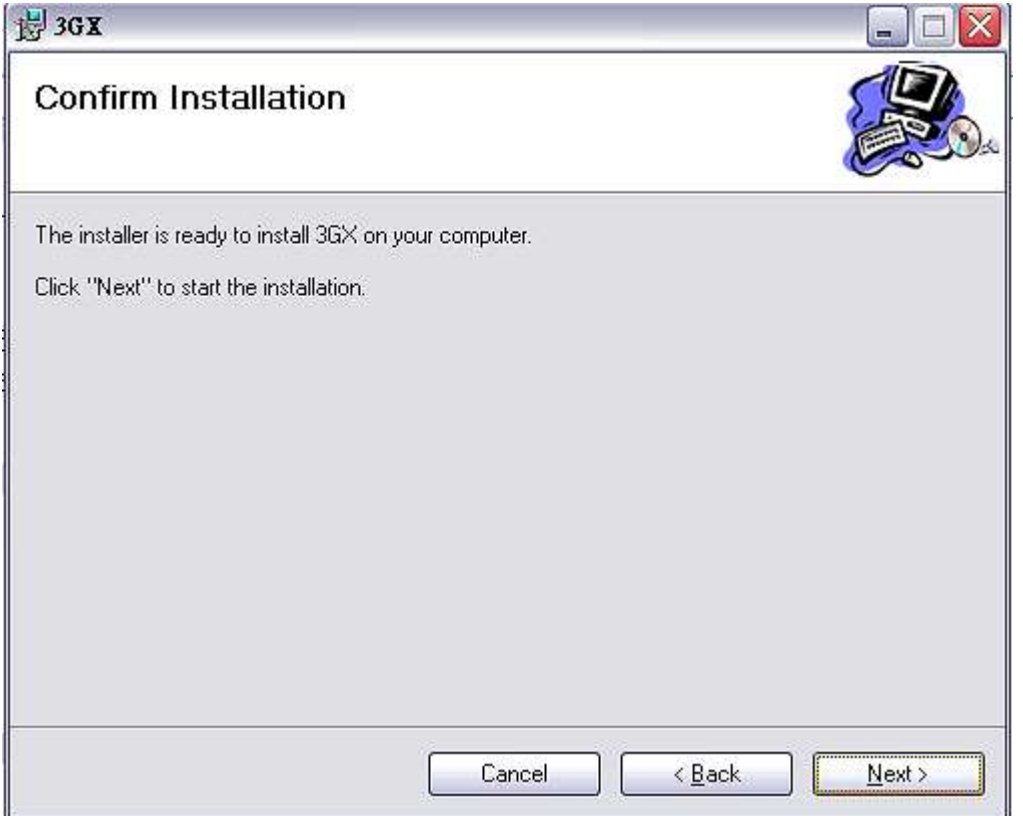

### **1-5. User account prompting**

If your Windows operation is Windows 7, the following screen will be shown. Please directly press  $\sqrt{\ }$  Next  $\sqrt{\ }$  to continue

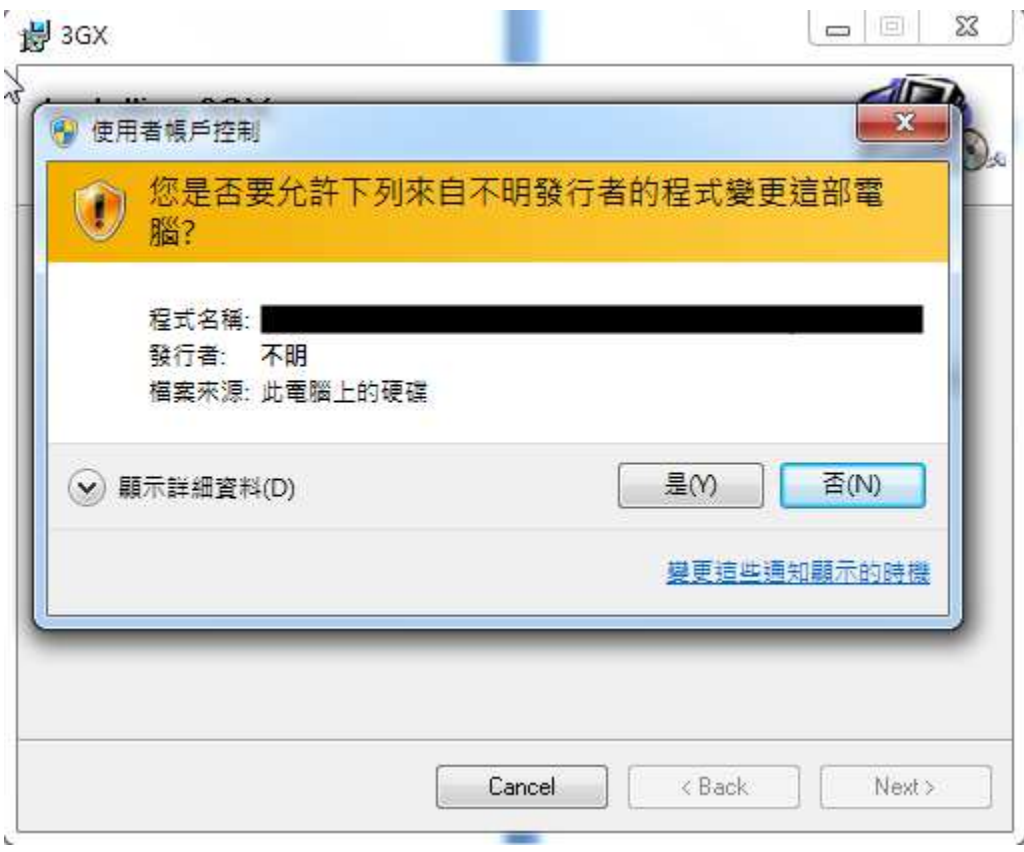

### **1-6. Installation completed**

Installation is finished and press  $\sqrt{\phantom{a}}$  Close  $\sqrt{\phantom{a}}$ .

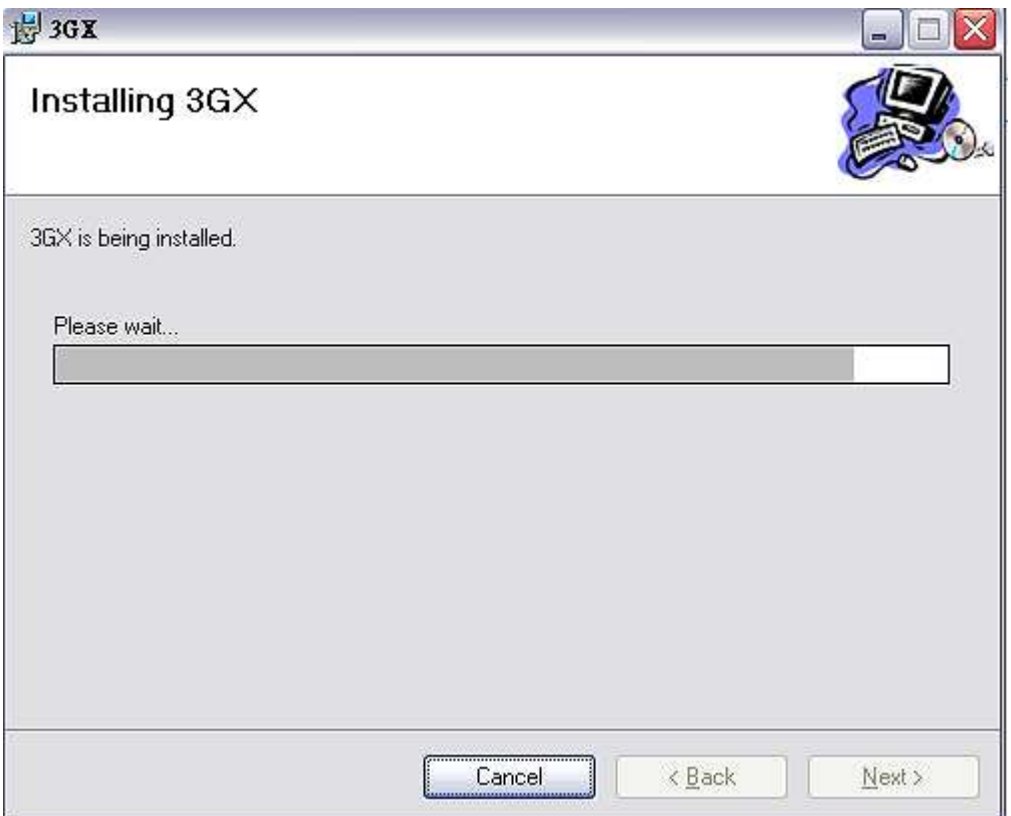

# 2、**Directions of 3GX interface**

#### **2-1. Execute 3GX file**

After installation is finished, "3GX" short-cut will pop up on your computer. Please double-click on it.

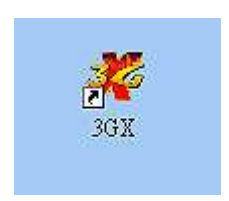

### **2-2. Execute 3GX program by first time**

USB driver program will be installed automatically upon 3 GX execution by first time. DOS screen tells USB driver program is being set up.

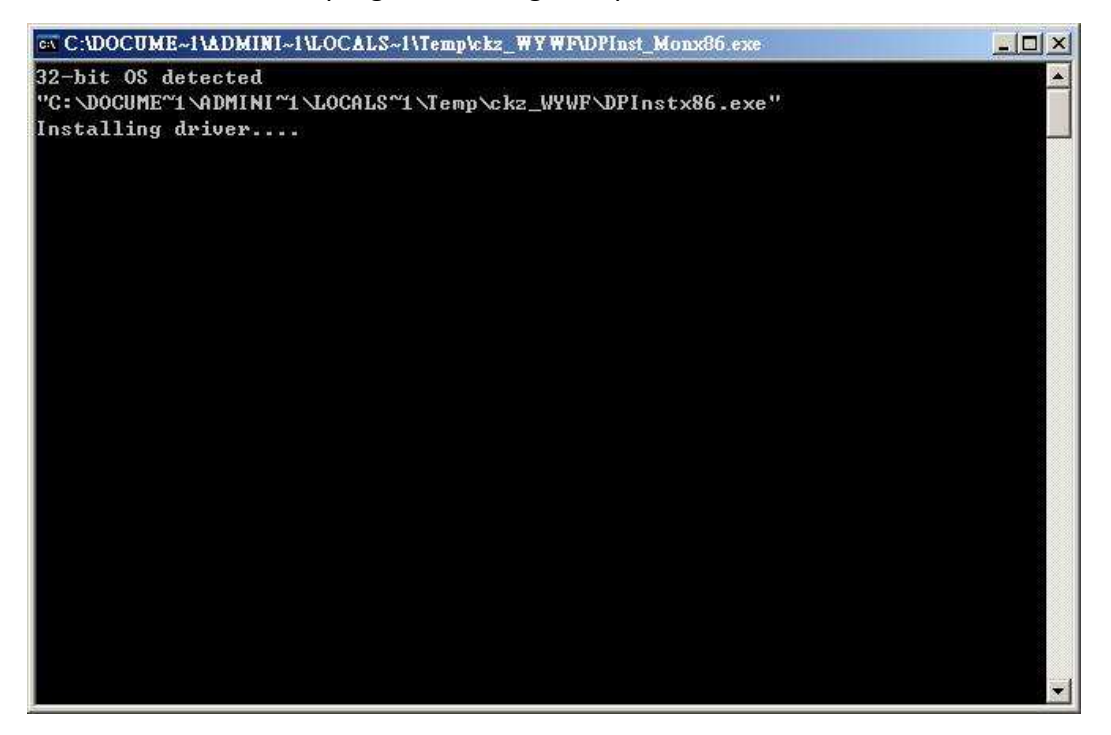

#### **2-3. 3 GX welcome screen and language selection**

After driver setup is finished, 3GX welcome screen pops up. Then click on Language.. to choose the language you are familiar with.

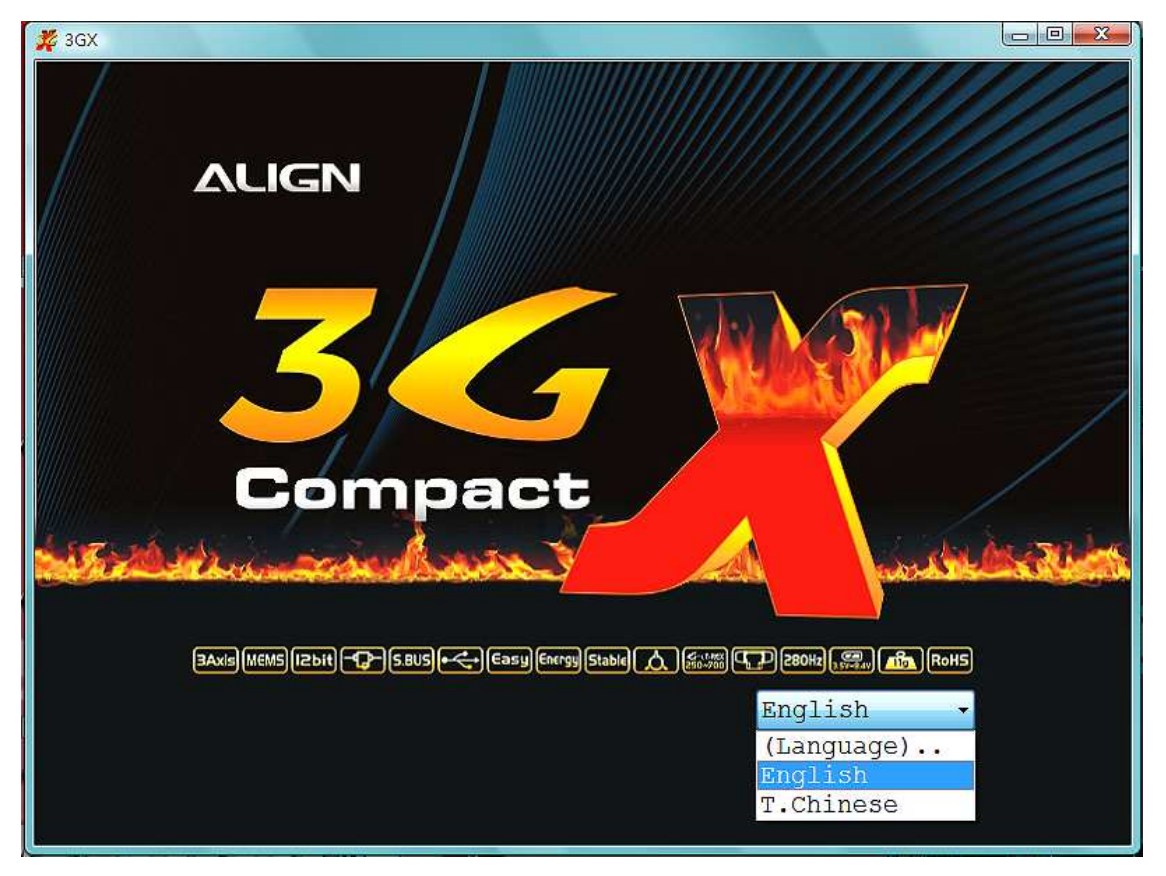

### **2-4. Interface program directions**

After language is chosen, enter the page of software directions (take Chinese for example). You can click the Back or Next button on the lower left and install 3GX step by step.

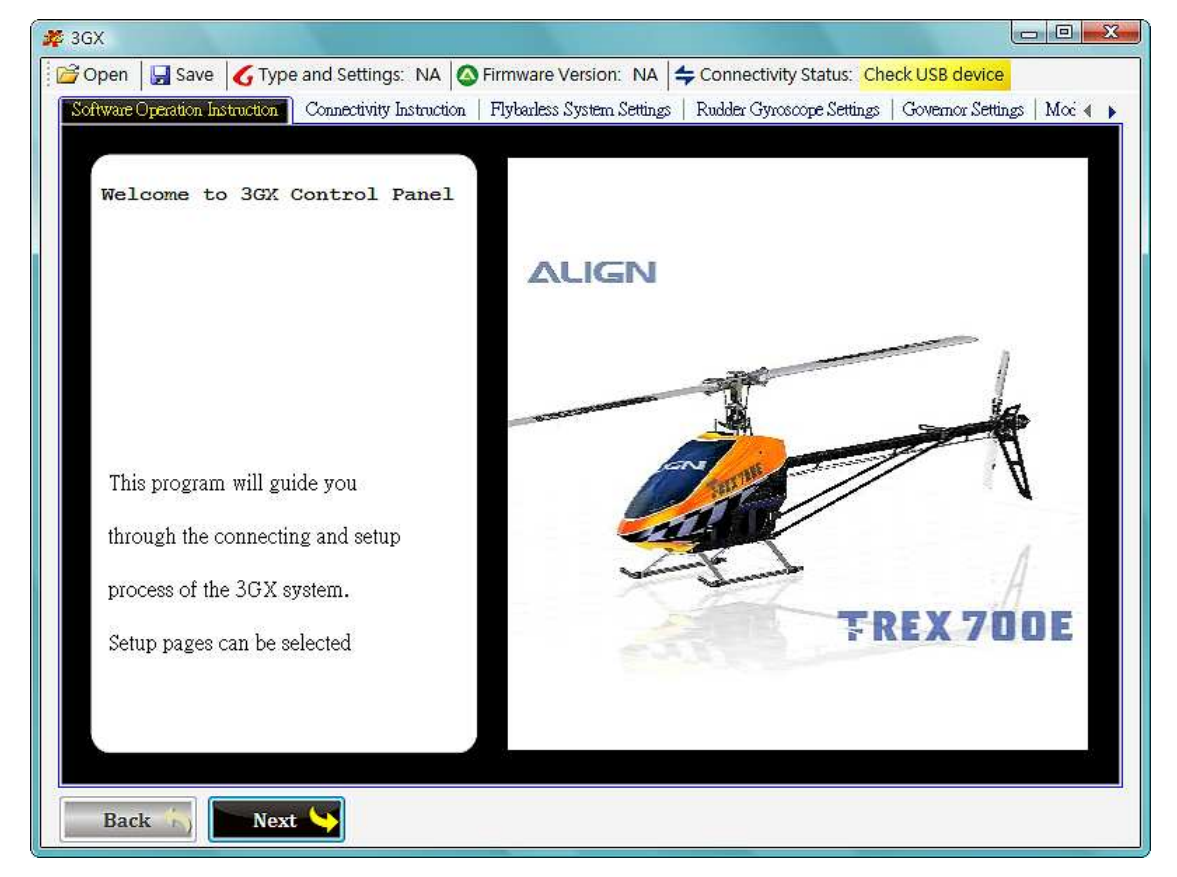

#### **2-5. Toolbar directions**

You can use buttons on the toolbar to save/load parameter into/from computer disk. Function of toolbar buttons is as follows:

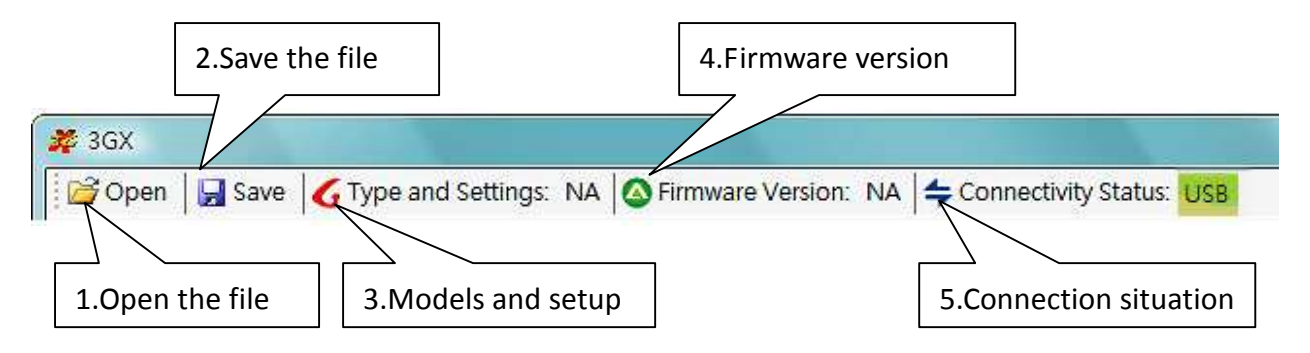

**Open the file:** open the parameter file you save on the computer disk.

**Save the file:** to save the currently-used parameter value into the computer disk.

**Models and setup:** to show the model you now choose for 3GX and parameter type.

**Firmware version:** to show the currently firmware version of 3GX

**Connection situation:** to show the connection status with 3GX for now. Green means the connection is ok just like the above illustration.